## ChemDraw

# インストールマニュアル

東京農業大学 情報教育センター

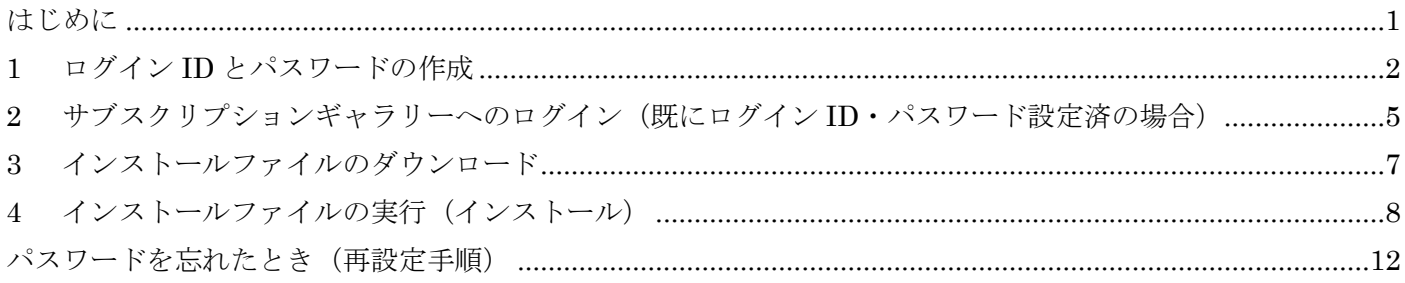

#### <span id="page-2-0"></span>はじめに

本マニュアルは、2024 年 04 月現在の Chem Draw のインストールファイルダウンロード、インストール及び パスワードの忘れ時の再発行手順について記したものです。

以下の項番順に読み進めてください。

- ・新規で ID を登録し ChemDraw をインストールする場合 項番1 → 項番3 → 項番4
- ・過去に ID(農大メールアドレス)を登録したことがある場合 項番2 → 項番3 → 項番4

### <span id="page-3-0"></span>1 ログイン ID とパスワードの作成

- 1.1 下記 URL をクリックする。 <https://connect.revvitysignals.com/sitesubscription/>
- 1.2 検索窓に [Tokyo University of Agriculture] と入力・検索し、表示された候補から選択する。

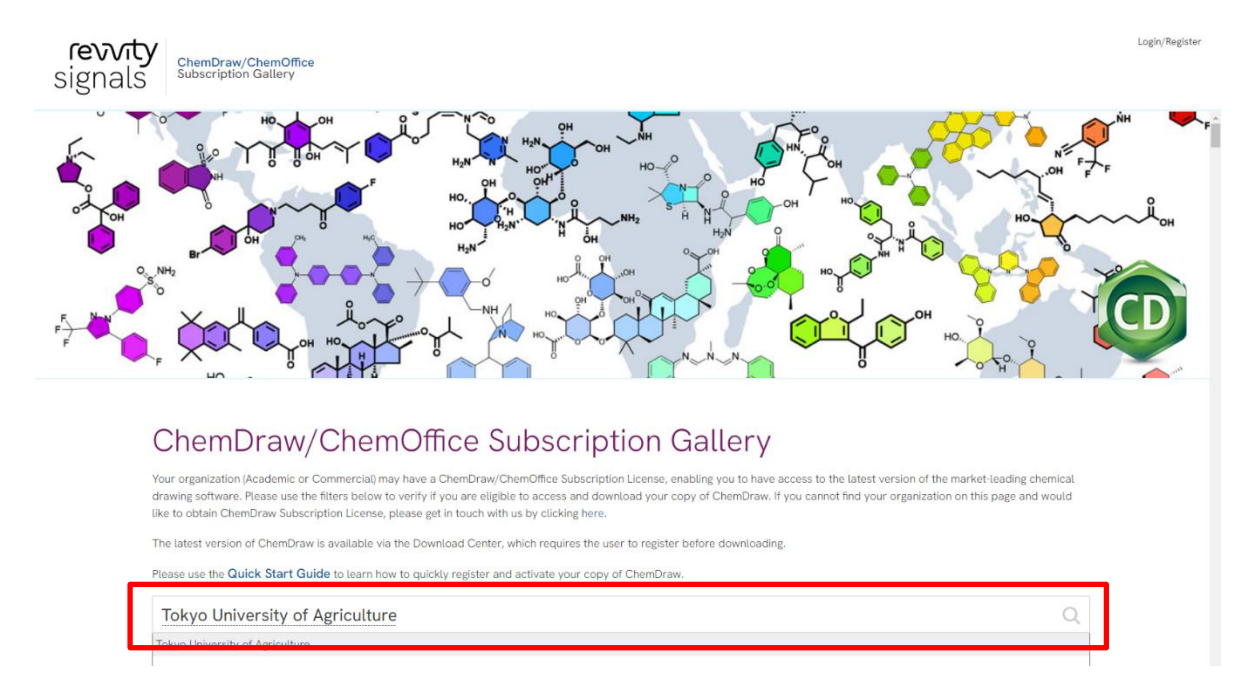

1.3 東京農業大学ロゴ横の [Register to download the latest version of ChemDraw] の項目の [Register]をクリックする。

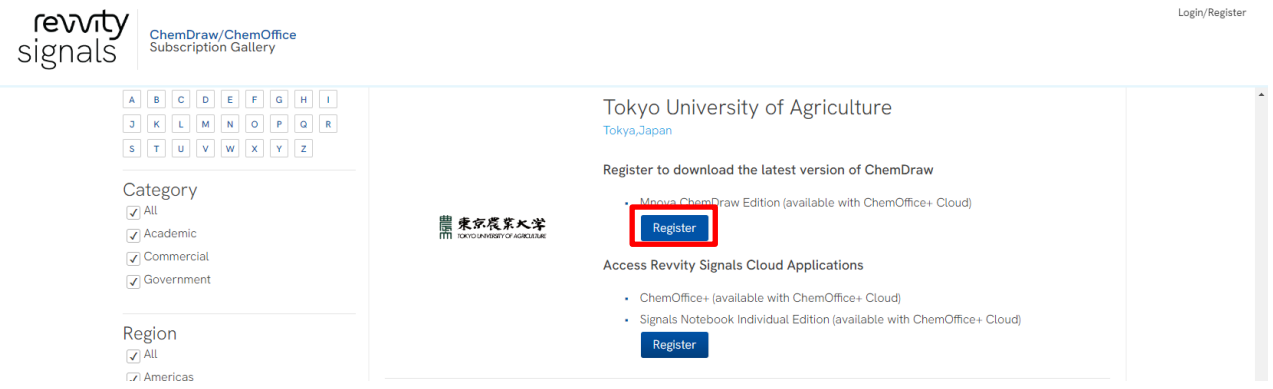

1.4 [Welcome to User Registration]で必要項目を入力し[Submit]をクリックする。

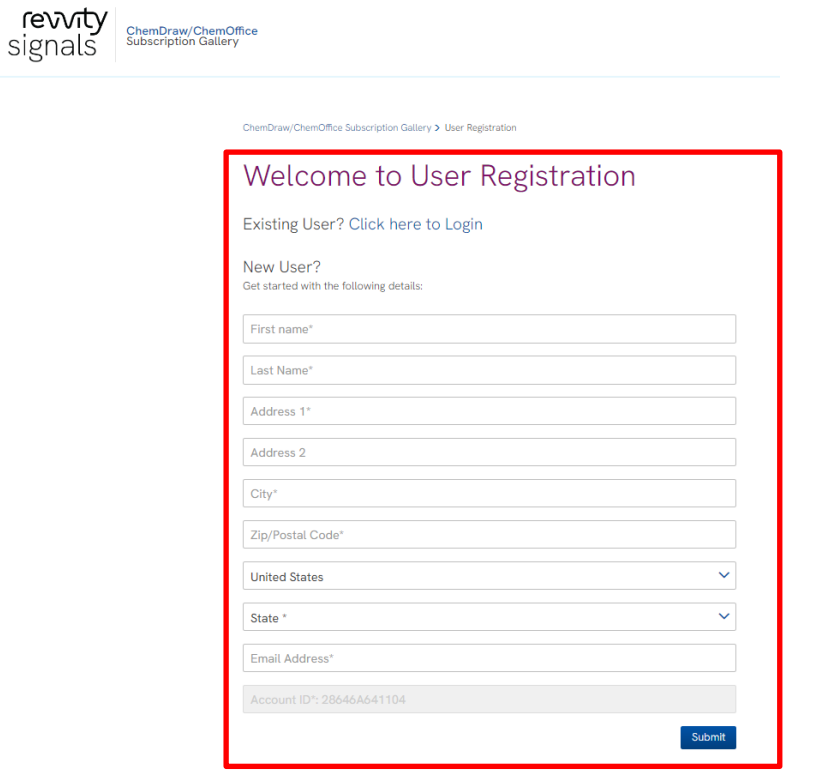

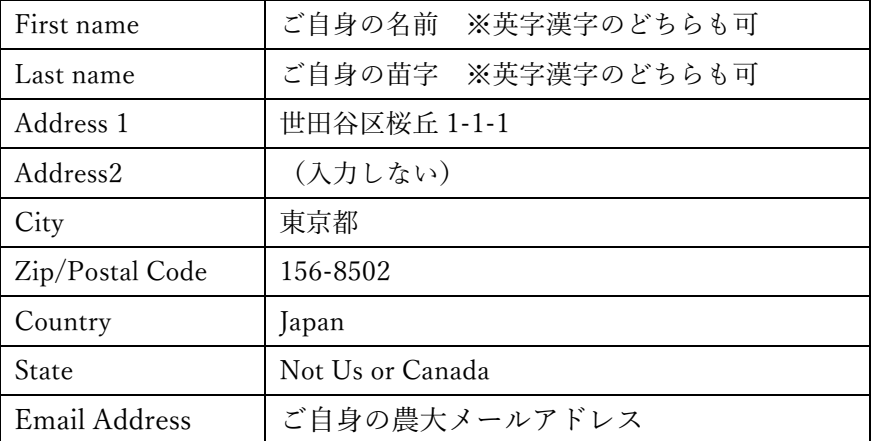

ブラウザに以下が表示される事を確認、[OK]ボタンをクリックする。

#### connect.revvitysignals.com の内容

Member registered successfully in the PerkinElmer Download Center. You will receive an email to create your password for the PerkinElmer Download Center.

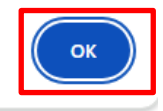

1.5 農大メールを確認し、以下のようなメールが届いていることを確認、メールの[アカウント作成]ボタ ンをクリックする。 ※以前に利用されていた場合は、メールが来ない場合があります。その場合は「パスワードを忘れた とき」の手順を行ってください。  $\textcircled{\scriptsize{9}} \hspace{0.2cm} \Leftrightarrow \hspace{0.2cm} \Leftrightarrow \hspace{0.2cm} \Leftrightarrow \hspace{0.2cm} \rho \hspace{0.2cm} \textcircled{\scriptsize{1}} \hspace{0.2cm} \text{...}$ R<br>
R<br>
宛先:

> データを画期的な発 revvity 見につなげる signals こんにちは Staff さん Download Center へようこそ ログインID: @nodai.ac.jp 下記リンクからアカウントを作成して 製品の使用を開始してくださ  $\mathord{\mathbb{U}}\mathord{\,\mathord{\mathcal{N}}_\mathrm{o}$ アカウント作成 Revvity Signals Software, Inc. 2023. All Rights Reserved Revvity Signals Policies Contact Support  $0 0 0 0 0$

← 返信 → 転送

1.6 開いた画面、もしくはブラウザに戻り [Sign Up]に切り替えて、[農大メールアドレス]と [任意の パスワード]を入力してパスワードを設定、[SIGN UP]をクリックする。 ※パスワードの文字数に注意し、大文字や記号を含めたものを作成する。

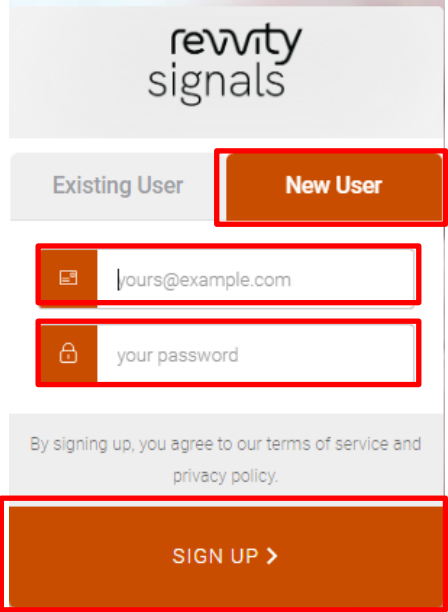

#### <span id="page-6-0"></span>2 サブスクリプションギャラリーへのログイン(既にログイン ID・パスワード設定済の場合)

2.1 下記 URL をクリックする。

<https://connect.revvitysignals.com/sitesubscription/>

2.2 検索窓に [Tokyo University of Agriculture] と入力・検索し、表示された候補から選択する。

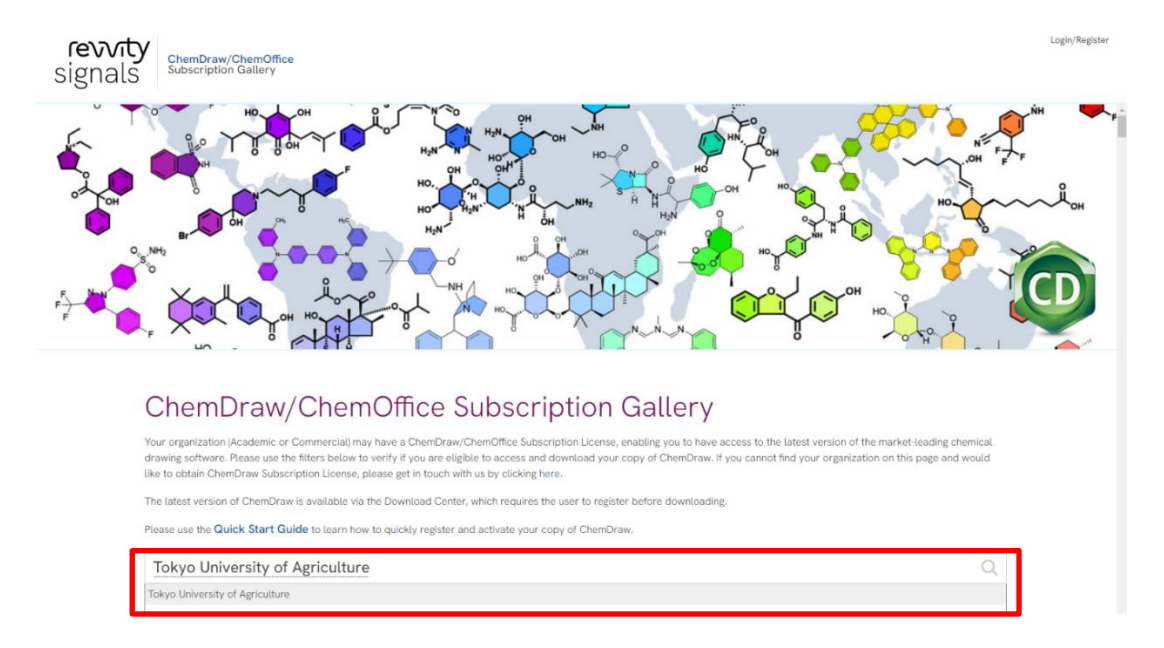

2.3 東京農業大学ロゴ横の [Register to download the latest version of ChemDraw] の項目の [Register]をクリックする。

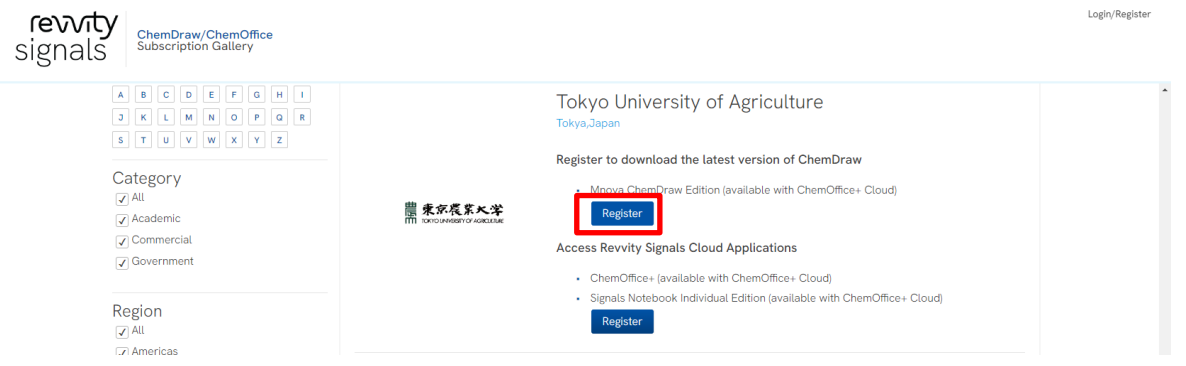

2.4 [Welcome to User Registration] の画面で、[Click here to Login] リンクをクリックする。

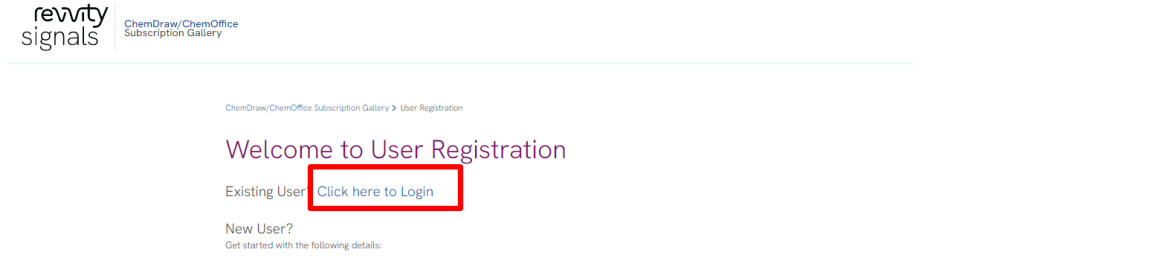

2.5 ログイン・サインイン画面の[Existing User]タブで農大メールアドレスと自身が設定したパスワードを 入力し、[LOG IN]ボタンをクリックしてログインする。

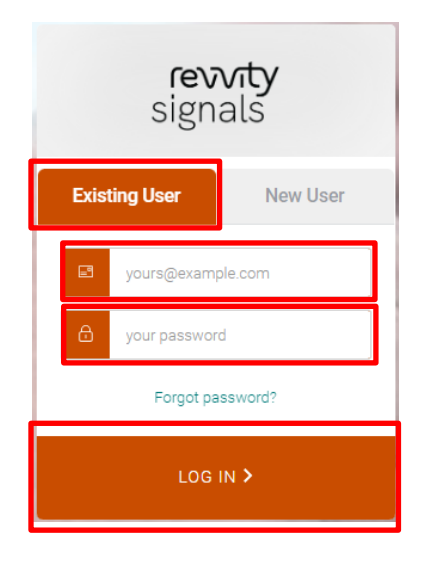

#### <span id="page-8-0"></span>3 インストールファイルのダウンロード

3.1 エンタイトルメント一覧内の「開始日]が直近の製品「ChemDraw Prime. LARGE Academic institutional License.・・・」を確認し、右端の[今すぐダウンロード]リンクをクリックする。

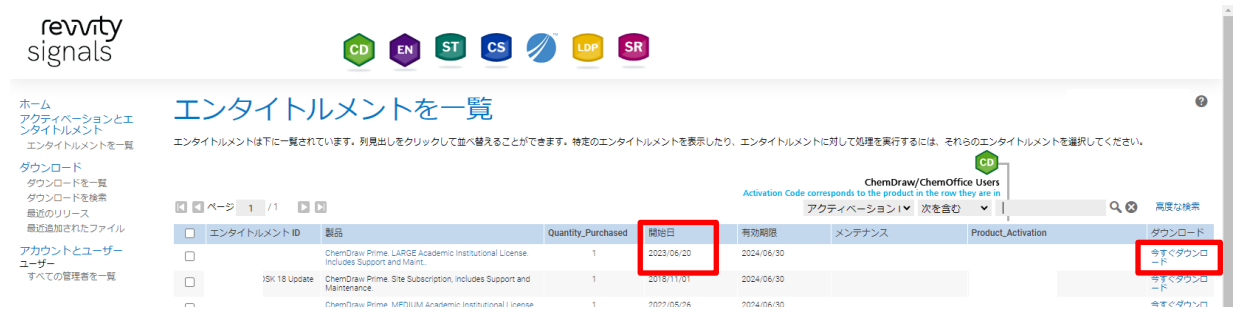

3.2 黄色の部分のプロダクトアクティベーションコードをコピーし、ダウンロードパッケージから [ChemDraw Prime]をクリックする。

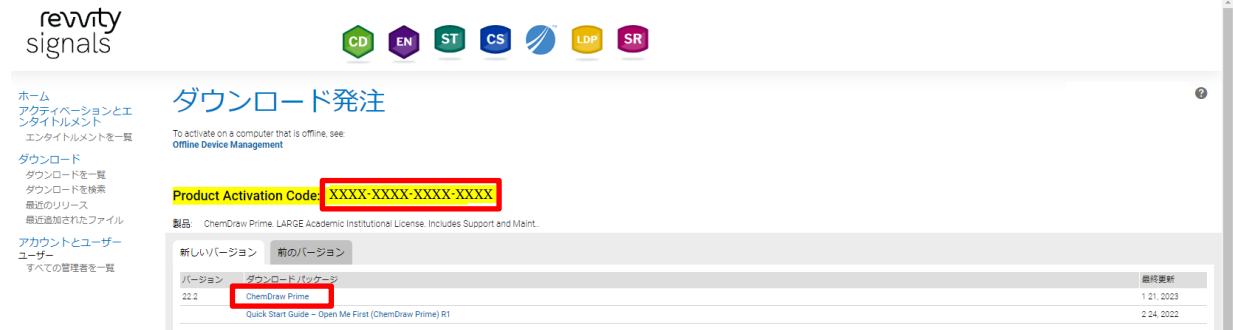

※以前のバージョンのものが必要な場合は、「前のバージョン]タブ内から選択する。

3.3 [PC Windows Installer for ChemDraw Prime]の「cosXX.X.X.exe](X はバージョン)で右クリック、「名 前を付けてリンク先を保存]をクリックもしくは、そのままリンクをクリックして、ファイルをダウンロ ードする。

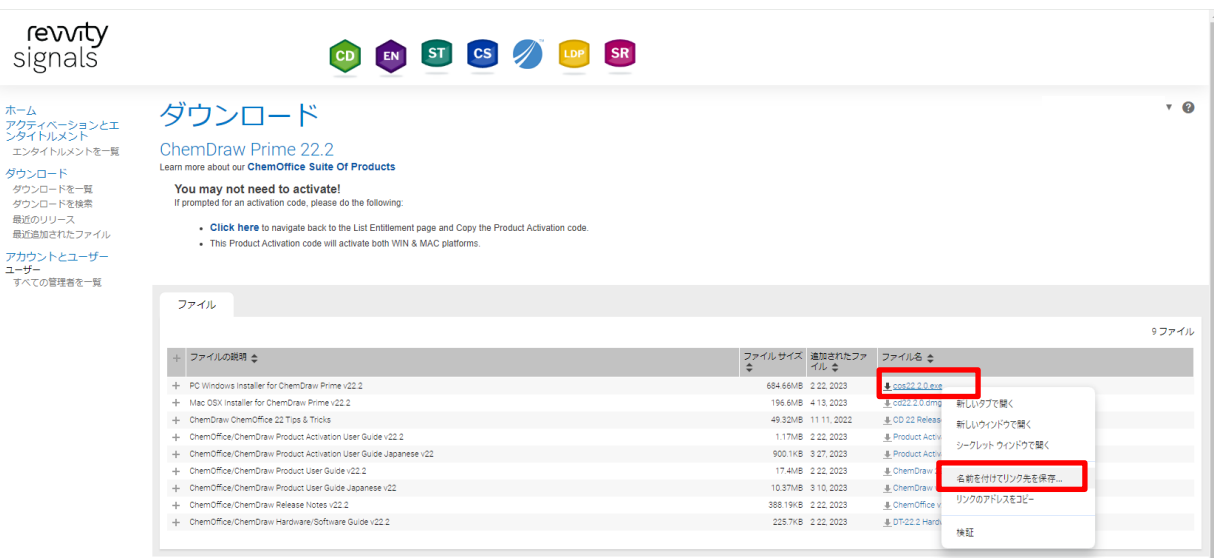

※ここでは Windows 版をダウンロードしています。

### <span id="page-9-0"></span>4 インストールファイルの実行(インストール)

4.1 ダウンロードしたファイルをダブルクリックもしくは右クリックし、[管理者として実行]する(管理者 でない場合はこの後パスワード入力)。

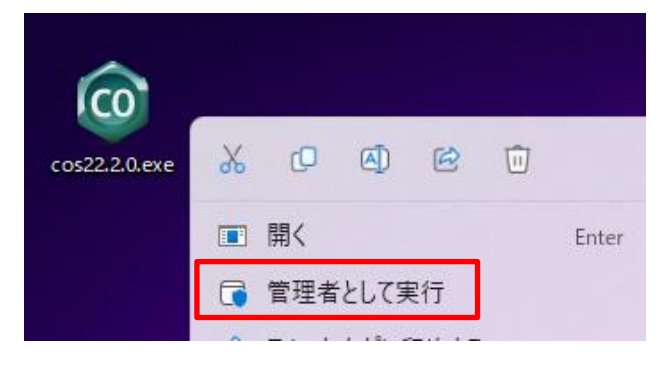

4.2 [OK]をクリックする。

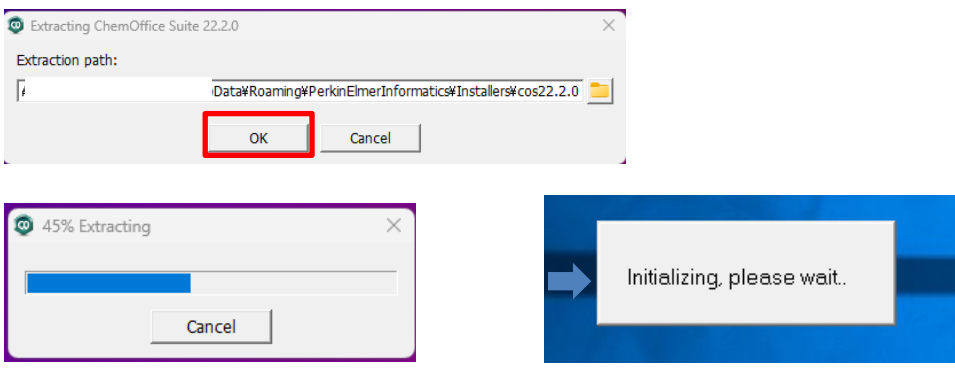

4.3 下記画面が表示されたら、[Next]ボタンをクリックする。

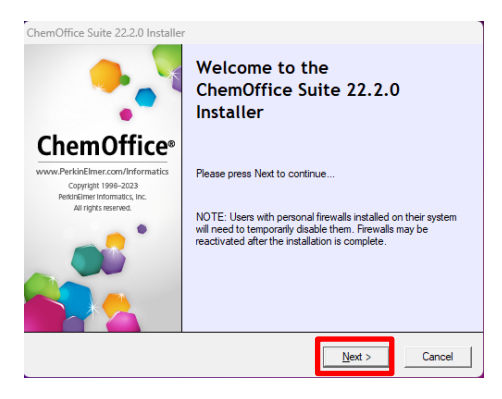

4.4 ライセンス条項を読み、スライダーを下部までスライドさせ、ライセンスに同意し、[Next] をクリック する。

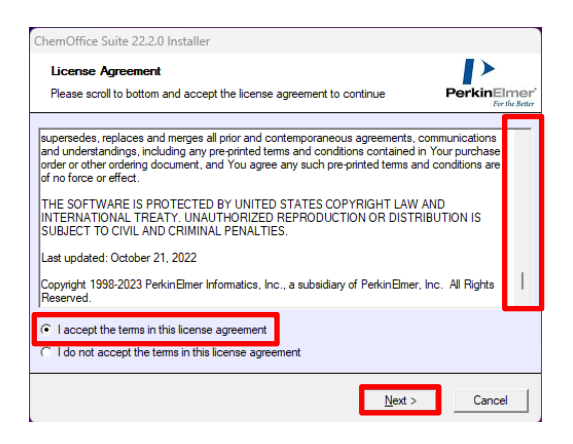

#### 4.5 [Next]をクリックする。

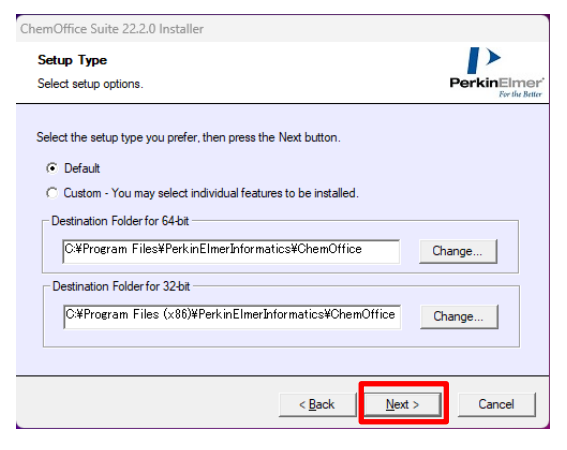

4.6 [Next]をクリックする。

※既にインストールされている Office のバージョンに合ったものにチェックが入っています。

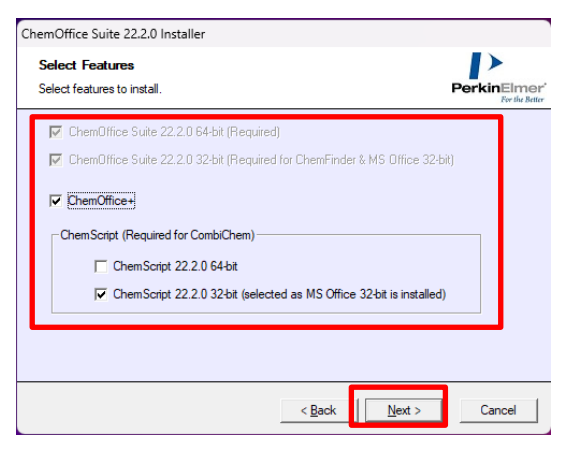

4.7 同時に Python をインストールする場合、必要なバージョン及びビットパターンを選択して[Next]ボタン をクリックする。

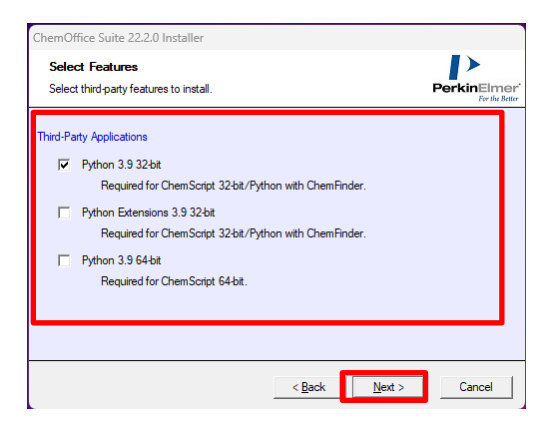

4.8 [Install]をクリックする。

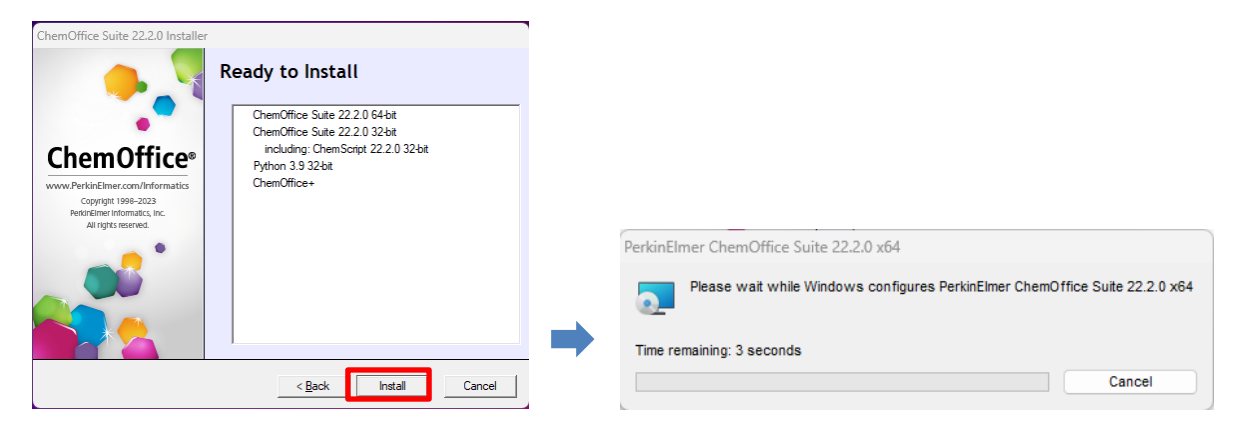

4.9 [Finish]をクリックする。

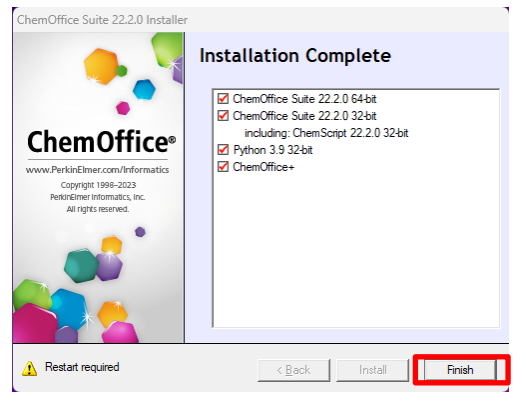

4.10 インストールが完了するとデスクトップにアイコンが作成されます。アクティベーションを行うために ChemDraw を起動する。

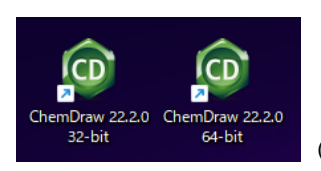

(デフォルト設定でインストールすると 32bit と 64bit の両方が作成されます)

4.11 ライセンスオプションで[Activation code]にチェックし、[Continue]ボタンをクリックする。

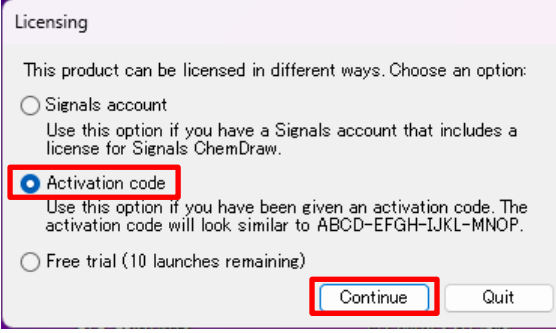

4.12 [Name]に名前、[Email]に農大メールアドレス、[Activation code]に手順 3.2 でコピーしたプロダク トアクティベーションコードを貼り付け、[Activate] ボタンをクリックする。

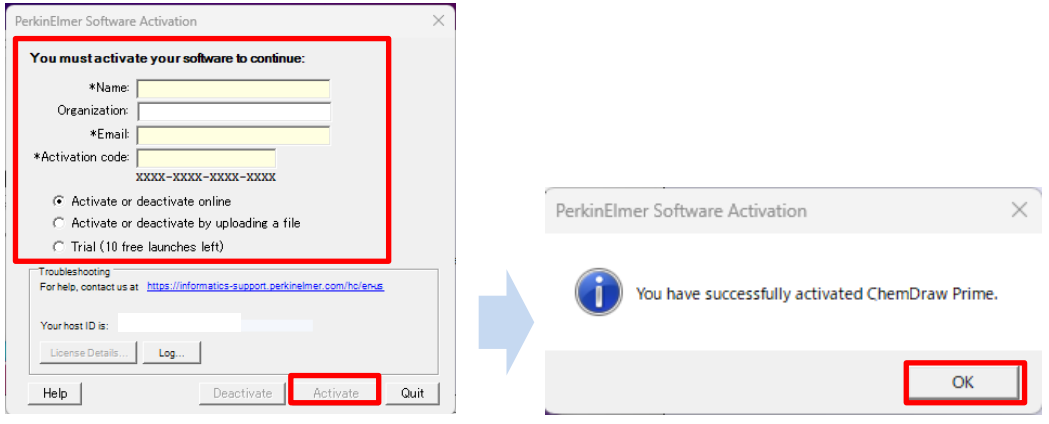

## <span id="page-13-0"></span>パスワードを忘れたとき(再設定手順)

① 下記 URL をクリックする。

[https://connect.revvitysignals.com/sitesubscription/](https://informatics.perkinelmer.com/sitesubscription)

② 検索窓に[Tokyo University of Agriculture]と入力・検索し、表示された候補から選択する。

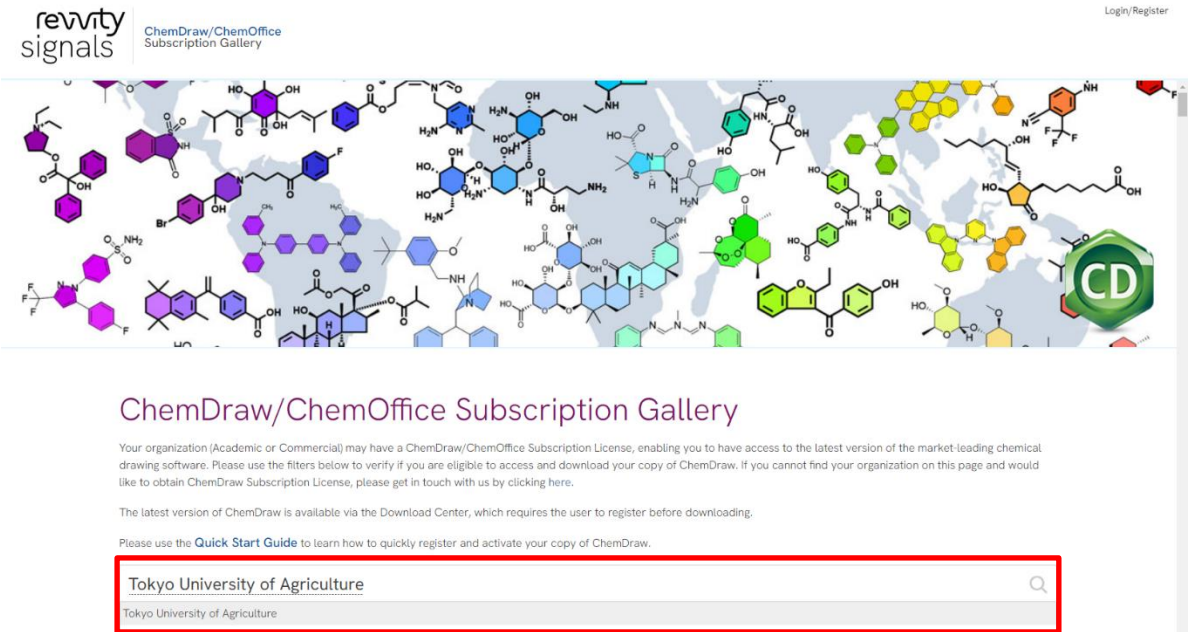

③ 東京農業大学ロゴ横の[Register to download the latest version of ChemDraw]の項目の [Register]をクリックする。

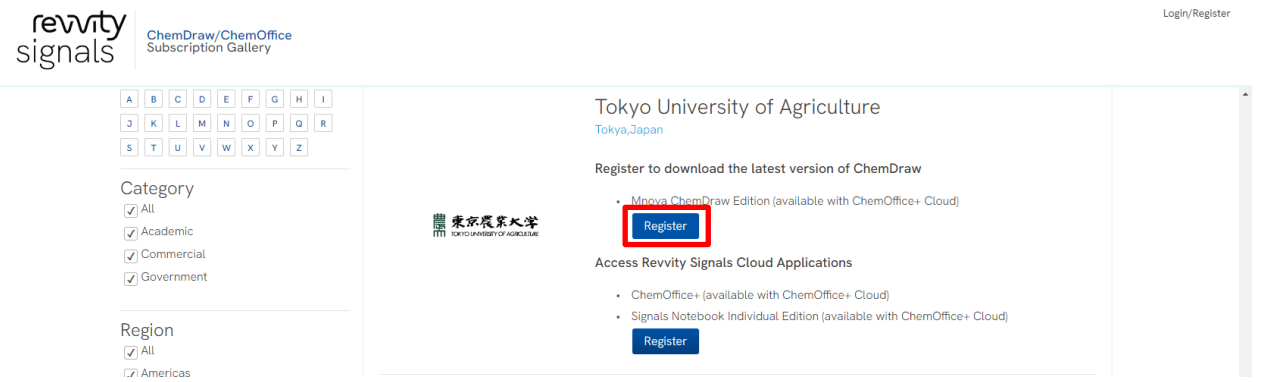

④ [Welcome to User Registration]の画面で、[Click here to Login]リンクをクリックする。

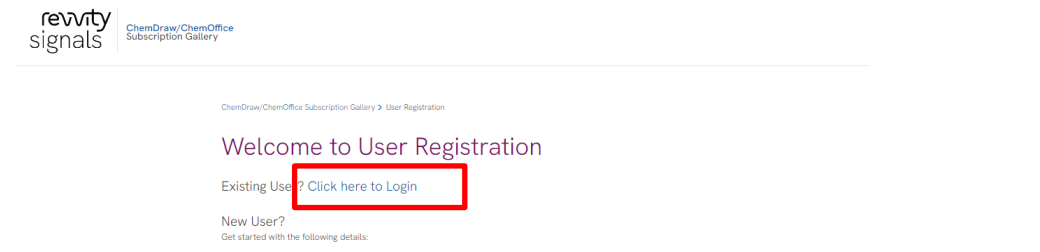

ログイン・サインイン画面で、[Forgot password?]リンクをクリックする。

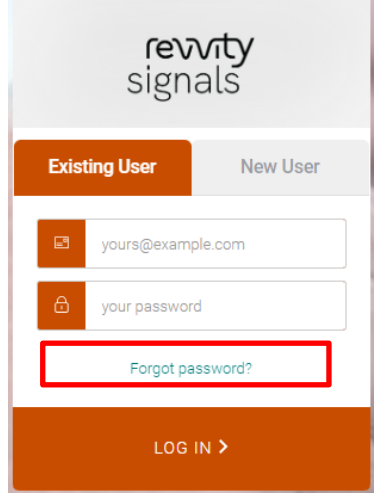

 農大メールアドレスを入力して[SEND EMAIL]をクリックする。 →メールアドレス宛にリセットパスワードが送信された旨が表示される。

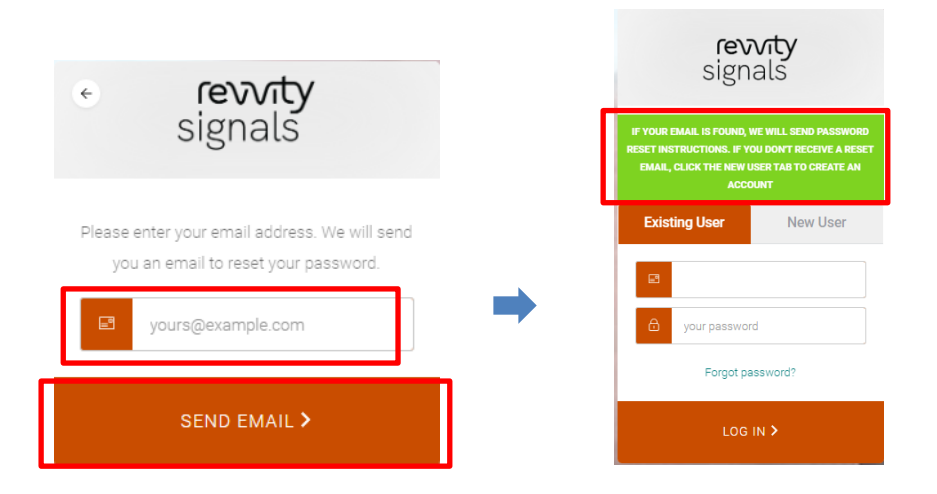

農大メールを確認し、届いたメールの[CONFIRM]ボタンをクリックする。

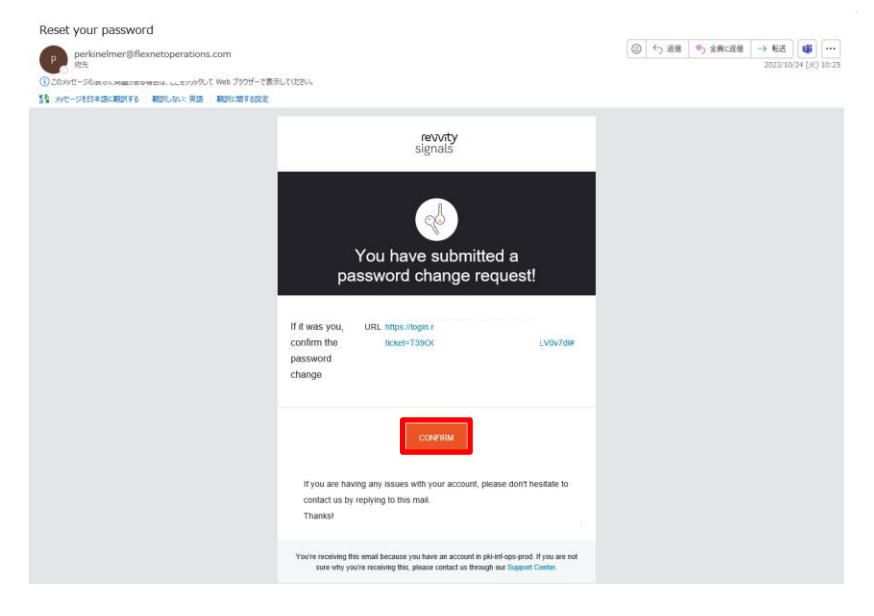

⑧ 農大メールを確認し、届いたメールの[CONFIRM]ボタンをクリックする。

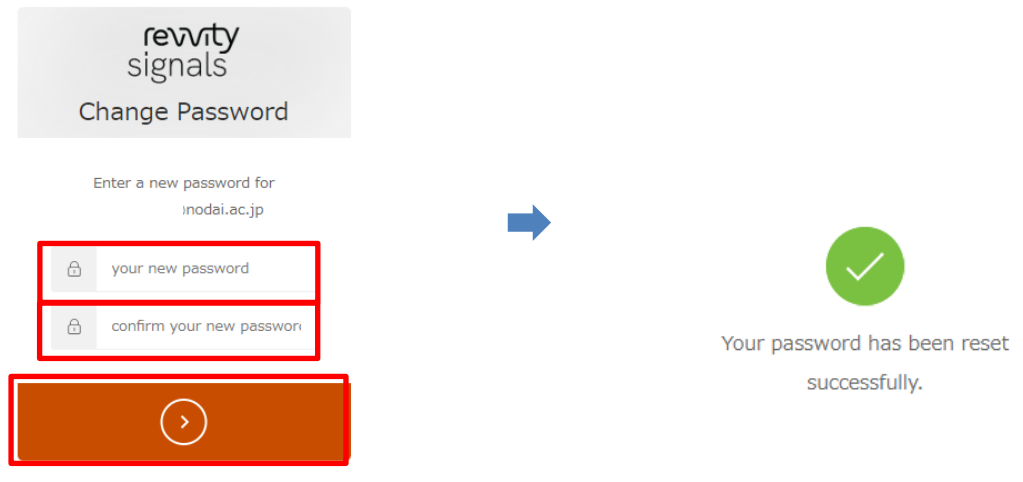

⑨ [LOG IN]から農大メールアドレスと変更したパスワードでログインする。

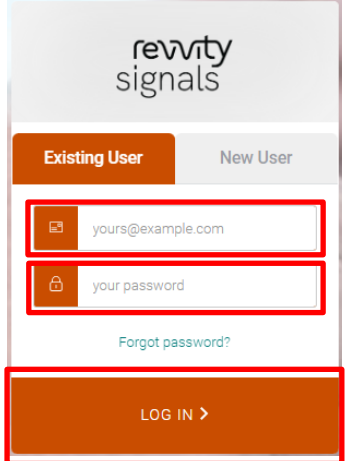

以上